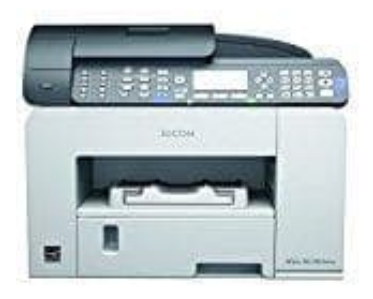

## **Ricoh Aficio SG 3110SFNW**

## **Festlegen der Dateitypen**

## [Einzelseite:TIFF/JPEG], [Einzelseite:PDF]

Wenn Sie beim Scannen mehrerer Vorlagen einen einseitigen Dateityp auswählen, wird eine einseitige Datei erstellt. Die Anzahl der gesendeten Dateien ist mit der Anzahl der gescannten Seiten identisch.

## [Mehrere Seiten: TIFF], [Mehrere Seiten: PDF]

Wenn Sie beim Scannen mehrerer Vorlagen einen mehrseitigen Dateityp auswählen, werden die gescannten Seiten kombiniert und als eine Datei gesendet. Die auswählbaren Dateitypen variieren je nach den Scaneinstellungen und anderen Einstellungen. eim Scannen mehrerer Vorlagen einen mehrseitigen Dateityp auswählen, werden die<br>Ind als eine Datei gesendet. Die auswählbaren Dateitypen variieren je nach den Scan<br>stellungen.<br>Ken Sie der Tefeil-nach-oben] oder den [Pfeil-

- 1. Drücken Sie die Taste [Scanner].
- 2. Drücken Sie [Optionen].
- 3. Drücken Sie den [Pfeil-nach-oben] oder den [Pfeil-nach-unten], um [Dateityp] anzuzeigen, und drücken Sie anschließend die [OK]-Taste.
- 4. Drücken Sie den [Pfeil-nach-oben] oder den [Pfeil-nach-unten], um einen Dateityp auszuwählen, und drücken Sie anschließend die [OK]-Taste.
	- Sie können JPEG oder PDF nur auswählen, wenn der Vorlagentyp auf Farbe oder Grau festgelegt ist.
	- Sie können TIFF oder PDF nur auswählen, wenn der Vorlagentyp auf B&W festgelegt ist.